# DLA Distribution Vendor Shipment Module (VSM)

# Vendor User's Guide

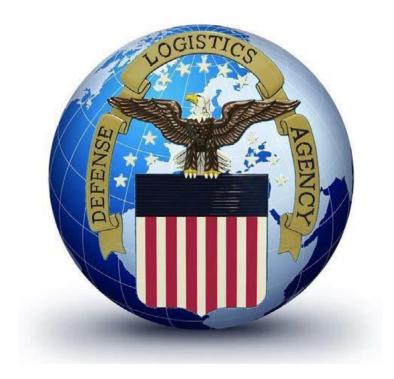

Please refer any VSM related processing problems or questions to our VSM Support Staff at 1-800-456-5507, or E-Mail: delivery@dla.mil.

### VSM User's Guide Contents

| 1.0 Introduction                                                                                                  | 3          |
|----------------------------------------------------------------------------------------------------|------------|
| 2.0 VSM Website Navigation                                                                                        | 4          |
| <ul> <li>2.1 Login Procedures</li> <li>2.2 Password Change Procedures</li> <li>2.3 Password Guidelines</li> </ul> | 4          |
| 2.2 Password Change Procedures                                                                                    | 5          |
| <u>2.3</u> <u>Password Guidelines</u>                                                                             | 6          |
| 2.4 VSM Screen Layout                                                                                             | 6          |
| 2.5 Search Options                                                                                                | 12         |
| 3.0 3.0 Item Labels IAW MIL-STD-129R                                                                              | 13         |
| 4.0 FOB Destination Processing                                                                                    | 18         |
| 4.1 Processing a Single Destination shipment                                                                      | 18         |
| 4.2 Processing Multiple Freight Pieces for a Single Requisition-Small                                             | Parcel 23  |
| 5.0 FOB Origin                                                                                                    | 24         |
| 5.1 FOB Origin Small Parcel Process                                                                               | 24         |
| 5.2 FOB Origin Freight Shipment Process                                                                           | 32         |
| 5.3 Processing a Multiple Shipment for Freight                                                                    | 36         |
| 5.4 All Packed in One                                                                                             | 38         |
| 5.5 Additional Vendor Information                                                                                 | 39         |
| 6.0 Reports and Oueries                                                                                           | 54         |
| 6.1 MRO Tracker                                                                                                   | 54         |
| 7.0 Exception Processing                                                                                          | 58         |
| 7.1 Pending Shipments                                                                                             | 58         |
| 8.0 VSM Vendor Account Maintenance and Administrative Proceed                                                     | lures 59   |
| 8.1 <u>Update Vendor Profile</u>                                                                                  | 59         |
| 8.2 Change Your Password                                                                                          | 62         |
| 8.3 Add/Modify Hazardous Record                                                                                   | 63         |
| 8.4 VSM Administration                                                                                            | 65         |
| 8.5 How to Add an Alternate Shipping Location                                                                     | 66         |
| 8.6 How to Add New Users                                                                                          | 67         |
| 8.7 How to Edit User Profiles                                                                                     | 69         |
| 8.8 How to Reset User's Password                                                                                  | 71         |
| 8.9 How to Delete a User                                                                                          | 73         |
| 9.0 Adobe Acrobat Printer Setup                                                                                   | <b>7</b> 4 |
| 10.0 Acronyms                                                                                                    | 75         |

# 1.0 Introduction

VSM is the vehicle by which you notify our transportation team experts your shipment is ready for processing. No matter the size or weight, VSM will assess information you provide and process your shipment according to the contract terms. Once shipment is processed, VSM will allow you to access your contract information in order to print the applicable documentation for your type of shipment. For VSM registration and instruction, click on link below. A Help Desk is available and can be reached by email at <a href="mailto:delivery@dla.mil">delivery@dla.mil</a> or by phone Mon-Fri 0600-1700 Eastern Time at 800-456-5507.

VSM is a web based, front-end application interfaced to the DSS mainframe. It is also capable of full Electronic Data Interface (EDI) integration at the vendor location. The EDI version is more complex and requires more programming on the vendor's part to integrate into their production systems. However, the payoff includes higher volume shipping capacity and eliminates human intervention in the process.

When processing Free on board (FOB) destination shipments in VSM, vendor selects the desired Purchase Order to ship, enters shipment weight, dimensions and carrier and submits transaction. The system determines "Ship To" and "Final Destination" addresses using the Global Address file and transportation logic in DSS. Once shipping addresses have been derived, the system generates a MIL-STD-129P compliant Military Shipping Label (MSL) in Adobe Acrobat Portable Data File (PDF) format, which is printed at the vendor location.

When vendor processes a shipment requiring Aerial Port Clearance, shipment is offered for clearance to the Financial Air Clearance Transportation System (FACTS). When clearance is complete (could be up to 3 days) VSM notifies vendor via their web page the shipment has been cleared and shipping labels are available to print.

Similar processes are executed for FOB Origin Shipments. When vendor processes a shipment in VSM, freight is offered through system to procure transportation by the Government. This includes securing a carrier and arranging the pick-up schedule, creating the CBL (Commercial Bill of Lading) for freight shipments and alerting vendor the shipment is scheduled and all documents are ready to print. Small parcel shipments will include a small parcel carrier label and vendor will be required to request a pick up from that carrier. Vendor must ensure paperwork and freight are ready to ship when carrier arrives for pick-up.

# 2.0 VSM Website Navigation

### 2.1 Login Procedures

Sign onto the following website: <a href="https://vsm.distribution.dla.mil/net/">https://vsm.distribution.dla.mil/net/</a> Enter your user ID and password and click **LOGIN**. Your User ID and Password should have been provided to you in two separate e-mails from <a href="mailto:delivery@dla.mil">delivery@dla.mil</a> with a subject line: VSM Account.

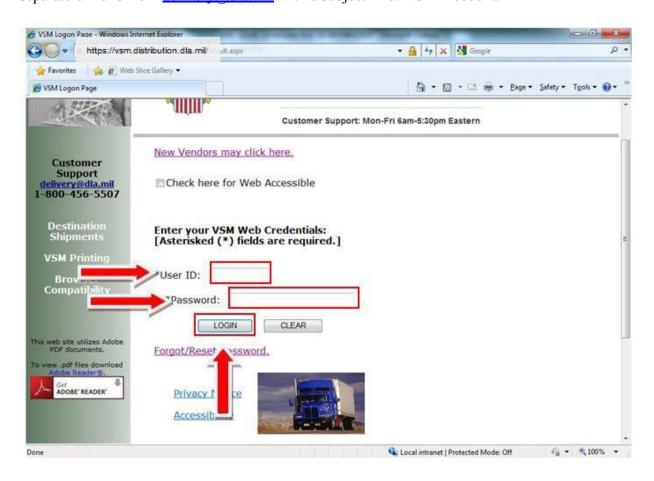

### **2.2 Password Change Process**

First time User logs into the VSM website <a href="https://vsm.distribution.dla.mil/net/">https://vsm.distribution.dla.mil/net/</a>, the system will force a password change each time a User ID is either locked out, or reset, and after each 90 day period.

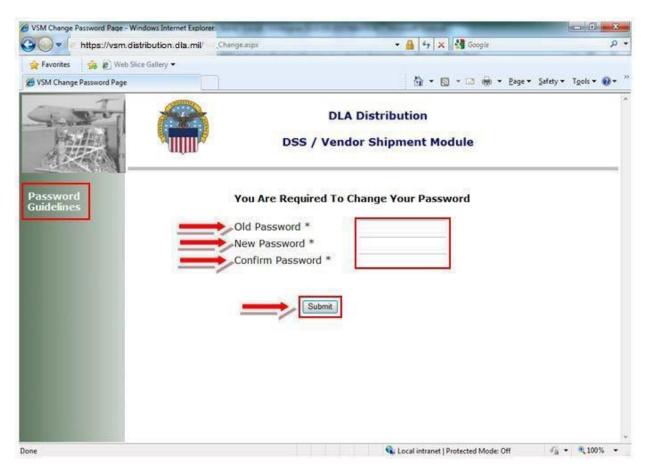

**Note:** When you are logging in, your Old Password will be your temporary password you just used to log in. Enter your password in the box provided next to Old Password. Please follow the Password Guidelines provided in the middle left portion of the screen in creating your New Password. Enter your newly created password once in the box to the right of New Password and again in the box to the right of Confirm Password, and click **Submit**.

**2.3 Password Guidelines:** Password Guidelines are available on the upper left side of the password change screen. The following instruction describes creating a new password after initial login, or after a password has been reset.

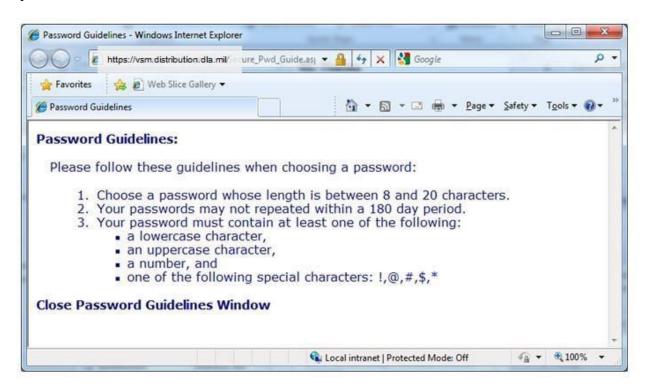

**2.4 VSM Screen Layout:** After your successful login, you will be automatically directed to ORIGIN PROCESSING screen. Notice the DLA logo with your Company Name at the top of the screen. The parenthesis shows what site you are logged into. VSM production screens are divided into three main areas: The top navigation bar, the main processing production area in the center, and the search area along the left portion of the screen.

The top navigation bar contains primary navigation buttons. They are from left to right: User Guide, Logoff, MPO, FOB Dest, FOB Origin, Print, Seavan, Reports/Queries, Exceptions, Maintenance and a Notification Page (!). They are explained further in this section and in detail in separate chapters in this guide.

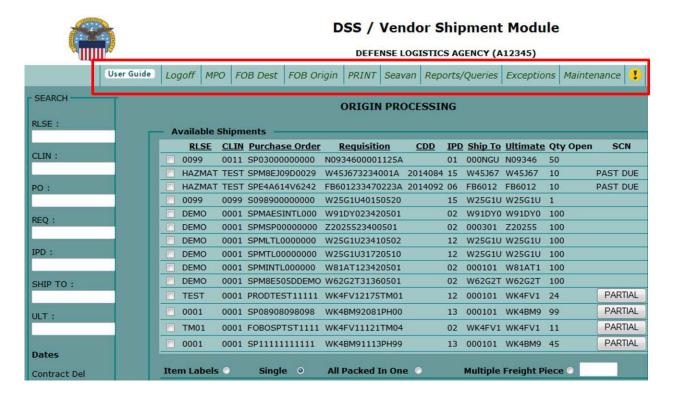

Logoff button signs you off the system.

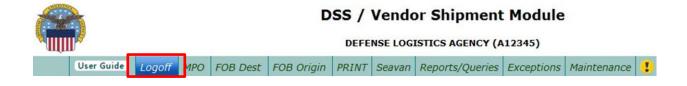

MPO button permits a Manual Purchase Order entry. You must contact the VSM Support Staff at 1-800-456-5507, or E-Mail: <a href="mailto:delivery@dla.mil">delivery@dla.mil</a> to have a shipment built.

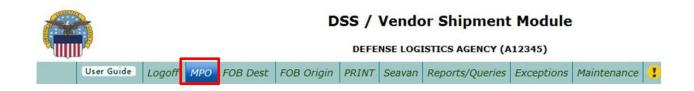

FOB Dest button allows you to process FOB Destination contracts from any location listed with same Cage Code in the system. See Chap 4.0 for detailed instructions.

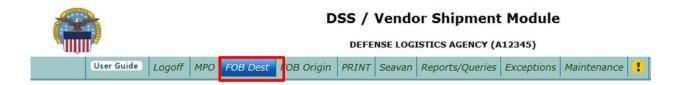

FOB Origin button allows you to process FOB Origin contracts from any location listed with same Cage Code in the system. See Chapter 5.0 for detailed instructions.

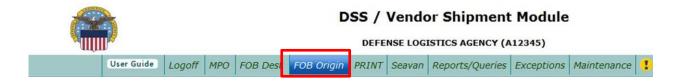

Print screen will present a list of shipments that are completely processed and ready to ship. The PRINT button has two functions: First, you will be able to select a shipment and print all required shipping documentation from here. Second, you are able to reprint your documentation, utilizing the REPRINT option.

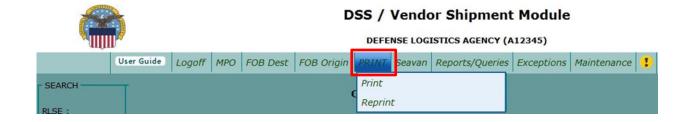

The SEAVAN button is used to process seavan shipments if you source load seavans. Refer to Section 8.0 of this instruction to process a SEAVAN via VSM.

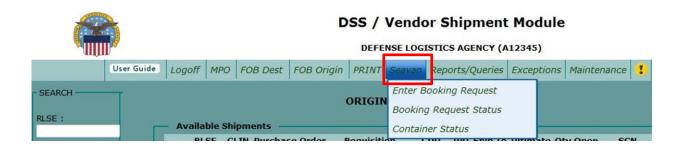

The Reports/Queries tab permits user the option to either view reports or run queries. Selecting the Reports/Queries tab, then the Reports drop down option displays different reports. The number and type of available reports will vary depending on user authorization level.

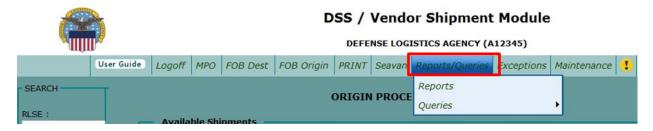

The Queries tab is where view history option is available to research processed shipments.

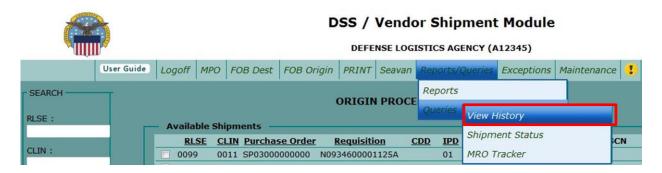

Below are view history search options.

| User Guide | Logoff | МРО     | FOB Dest | FOB Origin | PRINT   | Seavan   | Reports/Q   | Queries  | Exceptions  | Maintenance | • |          |
|------------|--------|---------|----------|------------|---------|----------|-------------|----------|-------------|-------------|---|----------|
|            | 0      |         |          |            |         |          |             |          |             |             |   |          |
|            | Sea    | rch Cri | teria:   |            |         |          |             |          |             |             |   |          |
|            | Rel #  | t:      | Req #:   |            | PO #:   |          |             | Ship To  | :           | SCN:        |   | CDD:     |
|            |        |         |          |            |         |          |             |          |             |             |   |          |
|            | Ult D  | st:     | TCN:     |            | Conta   | iner TCN |             | Vndr Rf  | #:          | BOL Nbr:    |   | Archive: |
|            |        |         |          |            |         |          |             |          |             |             |   | _        |
|            |        |         |          |            |         |          | Ship Date F |          |             |             |   |          |
|            |        |         |          |            |         | Fr: 🛄    | _           | To:      |             |             |   |          |
|            |        |         |          |            |         |          | Search      | Reset    |             |             |   |          |
|            |        |         |          |            |         |          |             |          |             |             |   |          |
|            |        |         |          |            | Enter s | earch cr | iteria to v | riew his | story recor | ds.         |   |          |
|            |        |         |          |            |         |          |             |          |             |             |   |          |

Exception button has several drop down options:

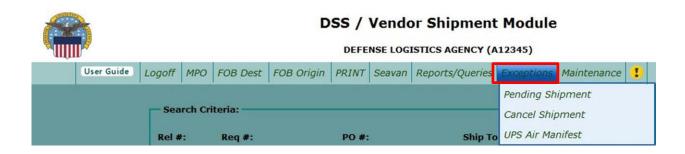

**Pending Shipment** – Shipments on air challenge will appear in pending status until the Air Clearance Authority (ACA) releases shipment. See Chapter 8.1 for detailed instructions.

**CANCEL SHIPMENT** –Used to cancel a shipment if processed incorrectly. This will allow for reprocessing with correct information.

**Note:** Canceling a shipment removes all information. You must contact the VSM Support Staff at 1-800-456-5507, or E-Mail: <u>delivery@dla.mil</u> to have a shipment canceled.

Maintenance bar on top far right has features that permit user to update and change vendor information. The most common options are: Update Vendor Profile, Change Password, Add/Modify Hazardous Record, Retire Purchase Orders (PO) Records, and VSM Admin.

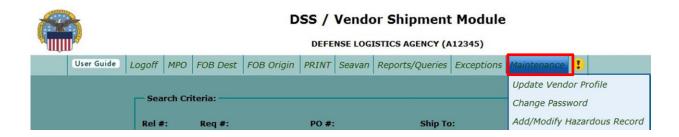

**Note:** Maintenance menu options will vary depending on user's authorization level. The main POC for your VSM account is the only one allowed to make changes to your profile.

**UPDATE VENDOR PROFILE** – Used to update the company profile.

**CHANGE PASSWORD** – Used to change your password that you logged onto system with. Remember to refer to the Password creation rules when changing passwords.

**ADD/MODIFY HAZARDOUS RECORD** –Used to enter document requirements for specific modes of transportation. Items may be researched using NIIN Part Number and manufacture's Cage code.

**RETIRE PO RECORDS** – Search screen that enables old PO deletions. Enter PO and submit to clear shipments that were shipped not utilizing VSM.

**NOTE:** Validate your deletions before retiring the PO record. Once a PO record is retired, it cannot be manually entered again.

**VSM ADMIN** – See Chapter 10.4 for detailed instructions.

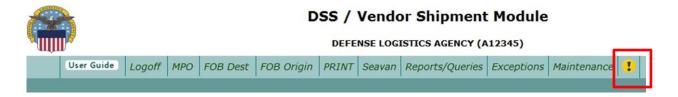

**Notification Messages** (!) – Shows current notifications for VSM Vendors, including Effective Date and Expire Date.

**Note:** System Alerts will show on Login page with an effective date.

2.5 Search Option: Same or similar search options are available on all screens in VSM. Same principles can be applied to searches throughout VSM. Searches may be accomplished using complete entries such as complete requisition number or portions of the number such as the first 6 characters. Using the search option may be a more effective way of selecting Purchase Orders for shipment. For example a search for SHIP TO: W25G1U, system returns all orders meeting criteria. Similar searches can be accomplished by using Release Numbers, CLIN, Purchase Orders, Requisition Number. ..etc.

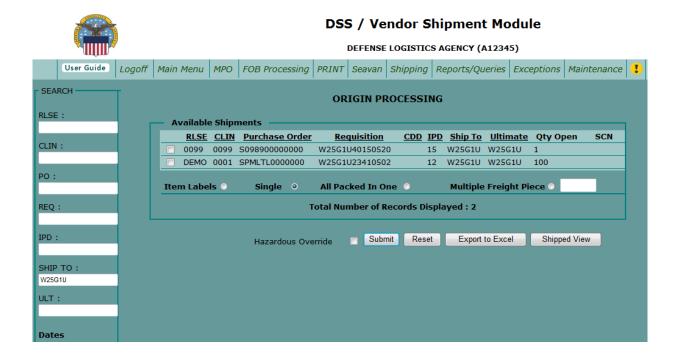

# 3.0 Item Labels IAW MIL-STD-129R

### Access FOB Destination or Origin

- Select Contract you require labels for
- Select Item Labels

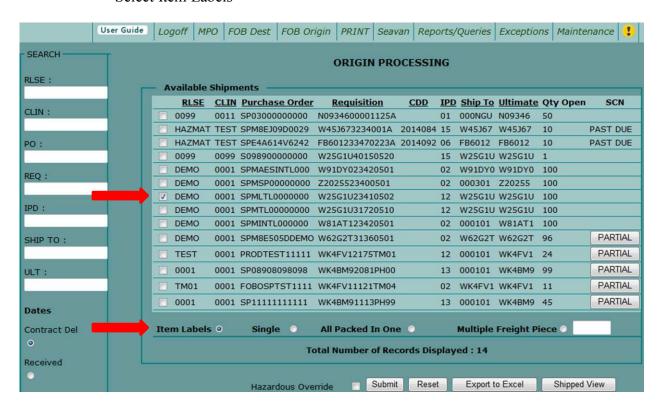

# Vendor is responsible to fill in blanks:

|                      | NSN:                        |         | 7320-01-010-0011    |  |
|----------------------|-----------------------------|---------|---------------------|--|
|                      | CAGE:                       |         | 12345               |  |
|                      | P/N:                        |         |                     |  |
|                      | Nomenclature:               |         | DISPENSER,CONDIMENT |  |
|                      | Quantity:                   |         | 100                 |  |
|                      | Unit of Issue:              |         | EA                  |  |
|                      | Unit of Issue Detail:       |         |                     |  |
|                      | Purchase Order:             |         | SPMLTL-00-0-0000    |  |
|                      | Release Number:             |         | DEMO                |  |
|                      | Mod:                        |         | 3                   |  |
|                      | Lot:                        |         | ABC-123             |  |
|                      | Preservation Method:        |         | M10                 |  |
|                      | Date Preserved:             |         | 04/14               |  |
| Shelf Life (Type I)  | MFD Date:                   |         | 04/14               |  |
|                      | EXP Date:                   |         | 08/14               |  |
| Shelf Life (Type II) | Assemble Date:              |         |                     |  |
|                      | Insp/Test Date:             |         |                     |  |
| Shelf Life (Type II) | Cure Date:                  |         |                     |  |
|                      | Insp/Test Date:             |         |                     |  |
|                      | Units in Intermediate Pack: |         | 1                   |  |
| ITEM LABEL SIZE:     | 0 31/2×5                    | 0 2 x 4 | 0 11/3×4            |  |

### Example of Container Labels:

1560014240495

SER NO

1560-01-424-0495

---- 78286

SUPPORT, STRUCTURAL

EA 10

SPM4AX-12-D-9402 96QX MOD: ABC LOT: 123

- 06/14

SHELF LIFE

MFD 04/14 EXP 09/14

1560014240495

SER NO

1560-01-424-0495

CAGE 78286

SUPPORT, STRUCTURAL

EA 10

SPM4AX-12-D-9402 96QX MOD: ABC LOT: 123

- 06/14

SHELF LIFE

MFD 04/14 EXP 09/14

1580014240495 SER NO

1560-01-424-0495 CAGE 78286

SUPPORT, STRUCTURAL

SPM4AX-12-D-9402 96QX MOD: ABC LOT: 123

- 06/14

SHELF LIFE

MFD 04/14 EXP 09/14 1560014240495 1560-01-424-0495

CAGE 78286

SUPPORT, STRUCTURAL

EA 10

SPM4AX-12-D-9402 96QX MOD: ABC LOT: 123

- 06/14

SHELF LIFE

MFD 04/14 EXP 09/14

### Examples of Unit & Intermediate Pack Labels:

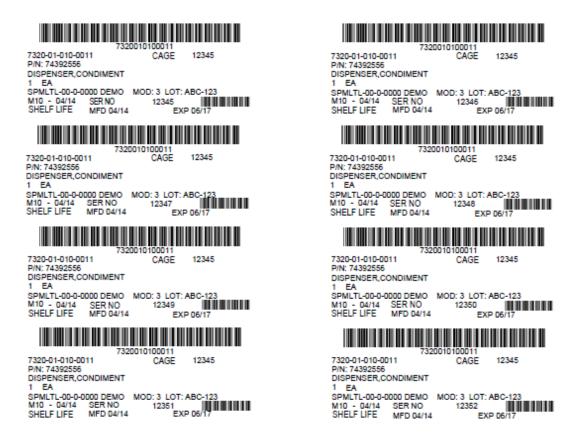

17

# MIL-STD-129R

- Helpful websites for vendors
- http://compliancelabelservice.com/learning -center/129-rfid-compliance.shtml
- http://quicksearch.dla.mil/
  - "In the words in title"
    - Military Marking for Shipment and Storage
      - Mil-STD-129R dated 18 Feb 2014

17

# 4.0 FOB Destination Processing

### 4.1Processing Single Destination Shipment

Select Purchase Order when it is <u>ready to ship</u>. Processing a Purchase Order when it is ready to be shipped provides vendor the most up to date address.

Either select a shipment from list presented on the FOB Destination screen or search for a specific order or series of orders using the search process described earlier.

- Select the radio button for the Purchase Order you want to work. If multiple Purchase
  Orders are displayed and you don't see the one you are looking for, use the search option
  on the left, enter appropriate data and then either hit **Enter** on keyboard or select the
  Search button and the system will find and display the particular Purchase Order you want
  to process.
- After selecting the radio button, click **Submit**.
- For the purpose of this example we are going to process this as a single shipment, but if you had it packaged in more than one box, you would click on the radio button next to **Multiple Freight Piece**, enter number of pieces in the text box and then click **Submit**.

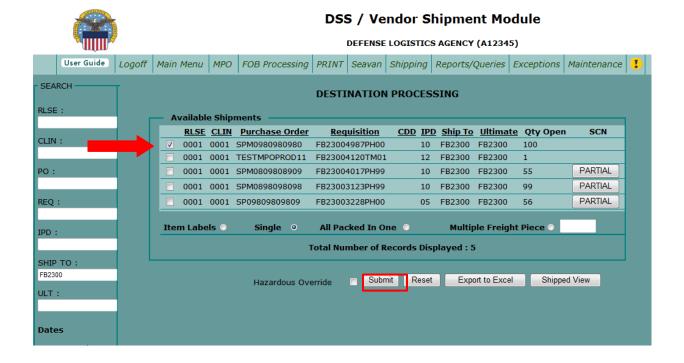

The next screen displayed is the shipping screen (Example below).

- Select radio button next to Partial or Total
- Verify the quantity is correct. If you select Partial, you must adjust the Quantity you are shipping to reflect the partial shipment. In this case the partial Quantity would have to be between 1 and 9.
- Enter Total Weight of package being shipped
- Enter Length (L), Width (W) and Height (H) of package in inches; the system will automatically calculate cube.
- Select Carrier you are going to use for this shipment. If you aren't sure, there is an option for <Unknown>
- Enter the Ship Date. Use the calendar icon to select date.
- You may add a Vendor Ref Number, keeping in mind it prints on the MSL.
- Verify you've entered everything correctly and click **Submit.**

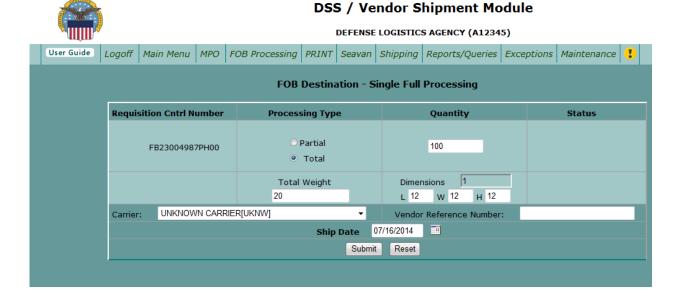

The next screen displayed is FOB Destination Results. Under Shipments Processed, you can choose to print DD250, Container ID Label and Packing List if checked. Click **Submit**.

|                                                                                | FOB Destina                             | ation Results     |                                                    |   |
|--------------------------------------------------------------------------------|-----------------------------------------|-------------------|----------------------------------------------------|---|
|                                                                                | ROUTING                                 | G ADDRESSES       |                                                    |   |
| Ship To:                                                                       |                                         | Final Destination | า:                                                 |   |
| FB2300<br>FB2300 88 MSG LGR<br>BLDG 257<br>5236 CHASE ST<br>WRIGHT PATTERSON A | CP 937 257 2271                         | 5236 CHASE ST     | G LGRS<br>CP 937 257 2271<br>SON AFB OH 45433-5501 | A |
| SHIPMENTS PROCESSED                                                            | ): ———————————————————————————————————— |                   |                                                    |   |
|                                                                                |                                         |                   |                                                    |   |
| SHIPMENT CONTROL<br>10366471                                                   | TRANSPORTATION CONTE                    | ROL WEIGHT 20     | TRACKING NUMBER                                    |   |

After you click submit, this will process your shipping documents (see examples below). Check shipping documents for accuracy. Once you print these documents out and place them on your package, you have completed your FOB Destination Single Piece Process.

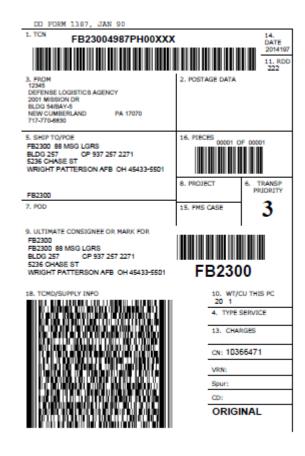

PAGE NO. 1 or 1

### DSS/VSM PACKING LIST

FROM: A12345 SHIP TO: FB2300

DEFENSE LOGISTICS AGENCY

2001 MISSION DR BLDG 54/BAY-5 NEW CUMBERLAND

PA 17070

FB2300 88 MSG LGRS BLDG 257 CP 937 257 2271 5236 CHASE ST

WRIGHT PATTERSON AFB OH 45433-5501

CONTRACT NO. RELEASE NO CLIN TCN IPG RDD PROJ

SPM0980980980 0001 0001 FB23004987PH00XXX 3 222

NUMBER OF NUMBER OF PIECE DATE DATE LINES NUMBER PIECES WEIGHT CUBE PACKED SHIPPED 20 1 2014197 2014197

FSC / NIIN / PART

DOC NO./SUFF NOUN QUANTITY UI NO. 5855001250688 EYESHIELD, OPTICAL I FB23004987PH00 100 EA

\*\*\* END OF LIST \*\*\*

<u>4.2Processing Multiple Freight Pieces for a Single Requisition:</u> Select radio button next to the transaction you want to process:

- Click on radio button next to **Multiple Freight Pieces** and enter number of packages you are shipping. In this case we are shipping 3 boxes.
- Click Submit.

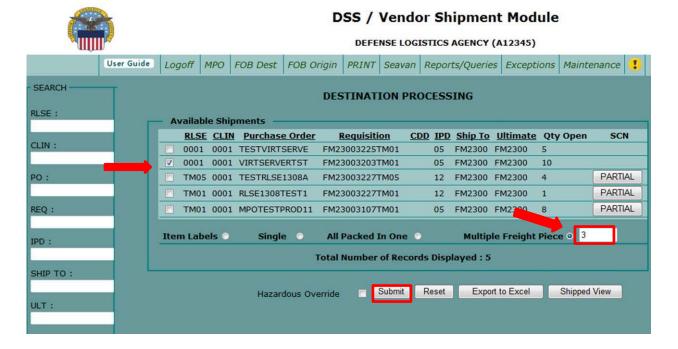

Next screen displayed requires the following information: **Weight** per package, **Dimensions** per package, **Quantity** per package: if the same check **Same for Remaining Pieces**. Fill out remaining areas on form. Click **Submit**. Print documents and place on packages.

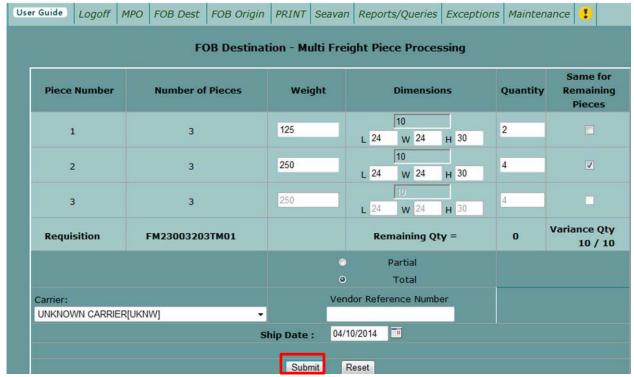

# 5.0 FOB Origin Processing

5.1FOB Origin Processing Small Parcel: After your successful login, you will be automatically directed to your vendor ORIGIN PROCESSING screen. Vendors can select a Purchase Order that is displayed or use any of the search criteria (see section 2.5 for search instructions) to search for a particular Purchase Order. To select a shipment, click the box beside the desired order and click **Submit.** 

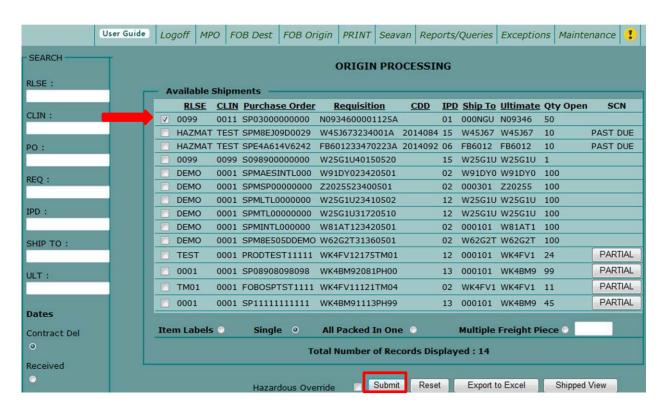

**Note:** If Purchase Order is not on the screen, the user can have it added by contacting the VSM Support Staff at 1-800-456-5507, or E-Mail: <a href="mailto:delivery@dla.mil">delivery@dla.mil</a>.

The next screen displayed will be FOB Origin – Single Variance Processing. Vendor will input Processing type (Partial or Total), Quantity, Total Weight (to include packaging material), Dimensions, and Type Pack (BX, PLT, Carton...etc). Please note 1-150 lb shipments that are destined for a location in the Continental United States and shipments weighing up to 300lbs destined for a location outside the Continental United States will process as small parcel. Once data has been entered correctly, hit the submit button.

Note: If processing a Partial Shipment (less than total quantity shown) click Partial button versus Total button. **NOTE: Multiple Freight Piece** CANNOT be used with Origin Small Parcel shipments. For multiple packages using the same Contract Number, process your partial shipment and then return to process remainder in the same manner.

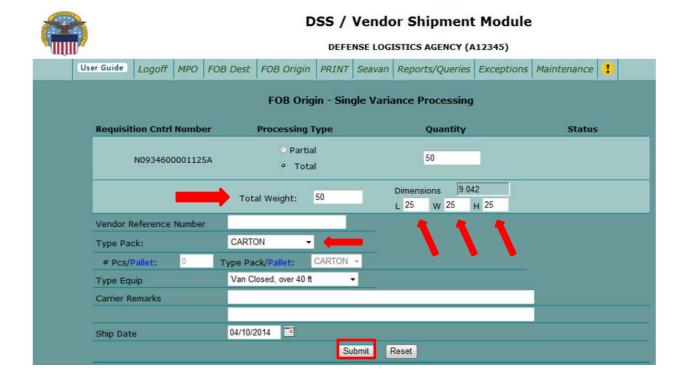

The system will take you back to FOB Origin Processing. A message will appear at the bottom of the screen stating your shipment has been accepted. You may have to scroll down the page to see this. VSM will provide you a Shipment Control Number (SCN). Your next step is to click the **Print** button at top of page.

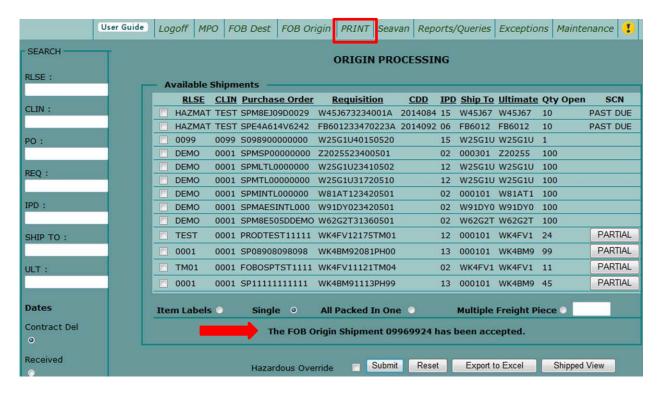

Next screen displayed is a List of shipments available to be printed. Select the shipment you just processed and click on **Print Docs**.

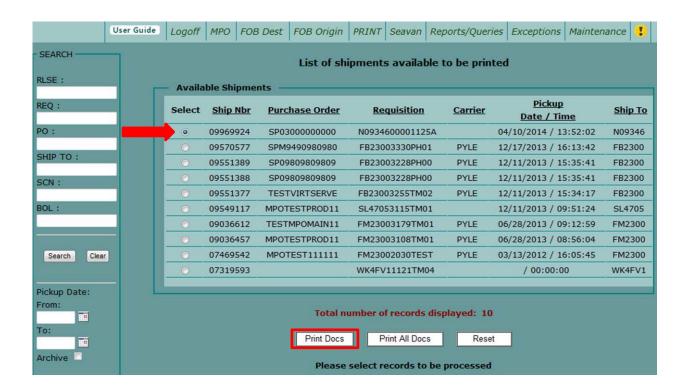

Next screen displayed is the Print Documents Detail Screen. Notice all Document Choices that are checked will produce these shipping documents after the **Print** button is clicked.

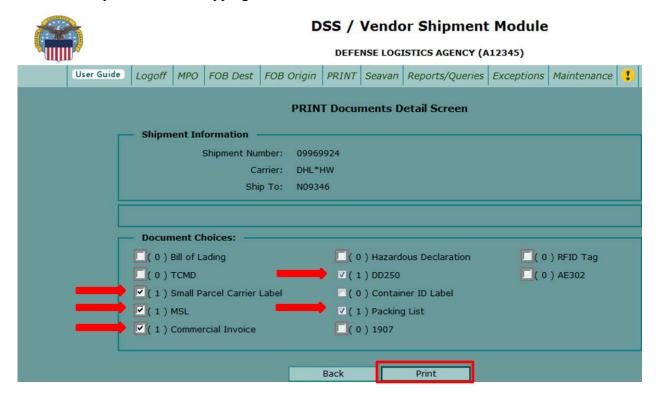

The following documents will need to be applied to your shipment. Check all documents for accuracy.

NOTE: If shipping FED EX and you do not have a scheduled pickup, click the **Scheduled Fedex Pickup** button. Fill in the appropriate areas and this schedules a pickup for you. See example below. You have now completed FOB Origin Single Shipment process.

| Shipment Info     | rmation — |                            |                         |                 |
|-------------------|-----------|----------------------------|-------------------------|-----------------|
| Shipment          |           |                            |                         |                 |
| Number:           | 10366693  |                            |                         |                 |
| Carrier:          | FED-GR    |                            | Schedule Fedex Pick     | кир             |
| Ship To:          | FB2300    |                            |                         |                 |
|                   |           | ,                          |                         | ·               |
| Document Cho      |           | [ ( 0 ) Haz                | ardous Declaration      | ☐( 0 ) RFID Tag |
| ( 0 ) Bill of Lac |           | [ ( 0 ) Haz<br>☑ ( 1 ) DD2 |                         | ( 0 ) RFID Tag  |
| (0) Bill of Lac   |           | √ (1) DD2                  |                         |                 |
| (0) Bill of Lac   | ding      | √ (1) DD2                  | 250<br>ntainer ID Label |                 |

| Pickup Date:                 | 07/17/2014                                                                                                 |
|------------------------------|----------------------------------------------------------------------------------------------------|
| Ready Time:                  | 10:30 am ▼                                                                                                 |
| * Building Package Location: | Front -                                                                                                    |
| * Building Part:             | Department ▼                                                                                               |
| * Building Part Description: | <b>*</b>                                                                                                   |
| * Carrier Remarks:           |                                                                                                    |
| * Optional                   | Shipment information retrieved. Please review the shipment details and submit for pickup.  Schedule Pickup |

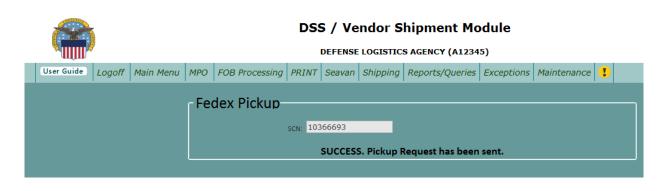

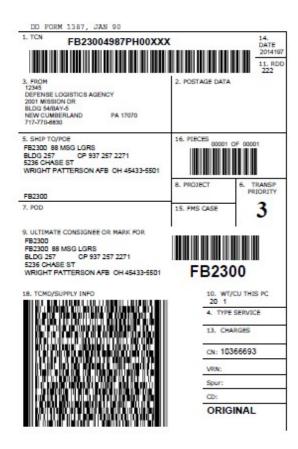

From: (717) 770-6830 JENNIFER HILL DEFENSE LOGISTICS AGENCY 2001 MISSION DR BLDG 54/BAY-5 NEW CUMBERLAND, PA 17070

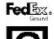

BILL SENDER

SHIP TO: (937) 257-2271 PERSON IN CHARGE FB2300 88 MSG LGRS

BLDG 257 CP 937 257 2271 5236 CHASE ST WRIGHT PATTERSON AFB, OH 45433 US

Ship Date: 16JUL14 ActWgt: 20.0 LB CAD: 103626115/WSXI2900

Ship ID

Dims: 12 X 12 X 12 IN

Ref# FB23004987PH00XXX Invoice # PO # Dept #

TRK# 7800 2545 2903

45433

9622 0019 0 (000 691 1279) 7 00 7800 2545 2903

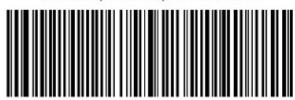

PAGE NO. 1 ov 1

## **DSS/VSM PACKING LIST**

FROM: A12345 SHIP TO: FB2300

DEFENSE LOGISTICS AGENCY

2001 MISSION DR BLDG 54/BAY-5

NEW CUMBERLAND

PA 17070

FB2300 88 MSG LGRS

BLDG 257 CP 937 257 2271 5236 CHASE ST

WRIGHT PATTERSON AFB OH 45433-5501

IPG CONTRACT NO. RELEASE NO. CLIN TCN RDD PROJ FB23004987PH00XXX SPM0980980980 0001 3 222 NUMBER OF NUMBER OF PIECE DATE DATE NUMBER PIECES LINES WEIGHT CUBE PACKED SHIPPED 1 2014197

FSC / NIIN / PART

DOC NO./SUFF NO. NOUN QUANTITY UI FB23004987PH00 5855001250688 EYESHIELD, OPTICAL I 100 EΑ

\*\*\* END OF LIST \*\*\*

### <u>5.2FOB Origin Processing Freight:</u> Select your document number and click **Submit**.

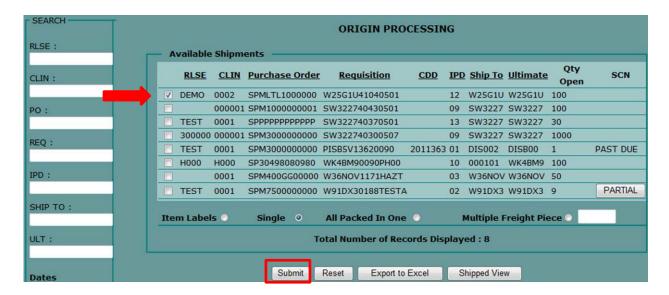

The next screen displayed is FOB Origin – Single Variance Processing. Vendor will fill-out Processing Type, Quantity, Weight, Dimensions, and Type Pack.

**NOTE:** Type Equipment is defaulted to LTL/Truckload. Do **NOT** change equipment unless another type is needed (flatbed, RGN, etc.).

Add carrier remarks if needed (Lift gate needed, stackable or non-stackable freight, POC information, etc.).

**NOTE**: If freight requires Origin inspection, change Ship Date to allow time for inspection. Click **Submit**.

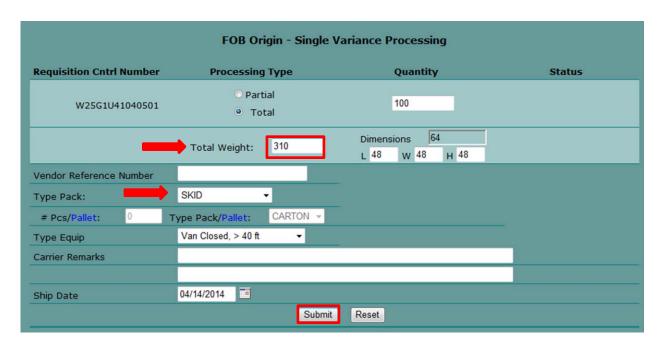

Next screen displayed will be Origin Processing with The FOB Origin Shipment 09264900 has been accepted. Vendors will now be required to wait for DLA Distribution Transportation Specialist to arrange transportation for your shipment.

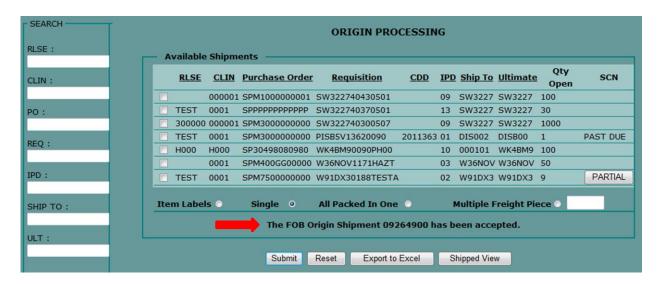

Once your shipment has been processed by the DLA Distribution Traffic Management Specialist it will show on your List of shipments available to be printed (Print screen). Select your freight shipment and click **Print Docs**.

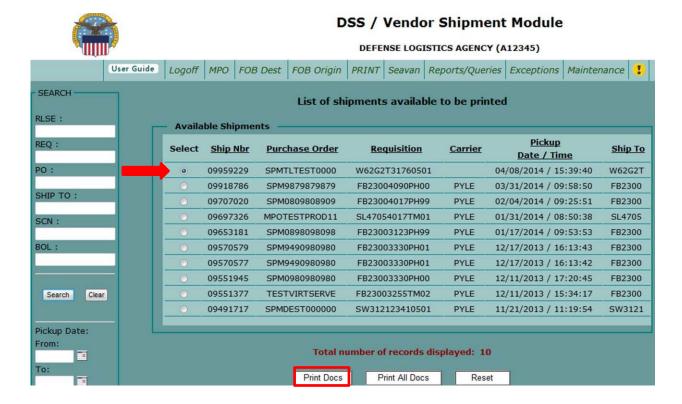

Next screen displayed is: Print Documents Detail Screen, click on Print button.

| (0) TCMD (0) DD250 (0) AE302 (0) Small Parcel Carrier Label | Carrier:<br>Ship To:             | MWWG<br>SX1465            |                  |
|-------------------------------------------------------------|----------------------------------|---------------------------|------------------|
| (0) TCMD (0) DD250 (0) AE302 (0) Small Parcel Carrier Label | Document Choices:                |                           |                  |
| ( 0 ) Small Parcel Carrier Label ( 0 ) Container ID Label   | ✓ (1) Bill of Lading             | 「(0)Hazardous Declaration | □ ( 0 ) RFID Tag |
|                                                             | □(0)TCMD                         | [(0) DD250                | ☐( 0 ) AE302     |
|                                                             | ( 0 ) Small Parcel Carrier Label | ( 0 ) Container ID Label  |                  |
| √ (20) MSL (0) Packing List                                 | √ (20) MSL                       | ( 0 ) Packing List        |                  |
| (0) Commercial Invoice (0) 1907                             | ( 0 ) Commercial Invoice         | <u> </u>                  |                  |

Documents Printed will include the Military Shipment Label. This Label is placed on outside of the shipment and must be visible IAW MIL-STD-129R.

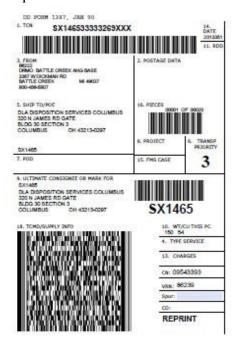

Commercial Bill of Lading must be printed twice - one for the driver and one to keep once driver has accepted freight and signed bill.

**Note:** Block 14 of bill shows the carrier's SCAC. Freight must be given to carrier assigned on bill.

**Note:** If DCMA Contract inspection has not occurred prior to date shipment will be picked up, contact VSM office immediately to reschedule shipment.

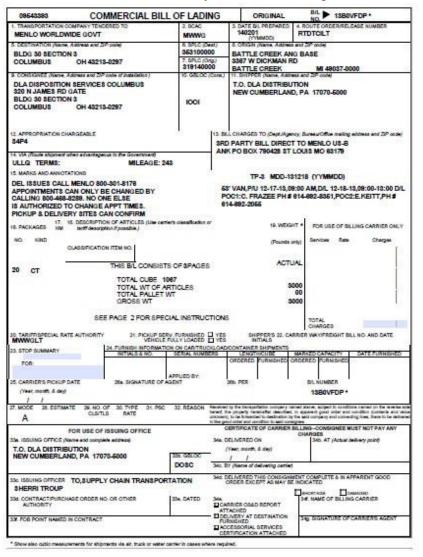

<u>5.3FOB Origin Multi-Piece Freight Processing:</u> Select your contract, select Multiple Freight Piece and enter total number multi-freight pieces.

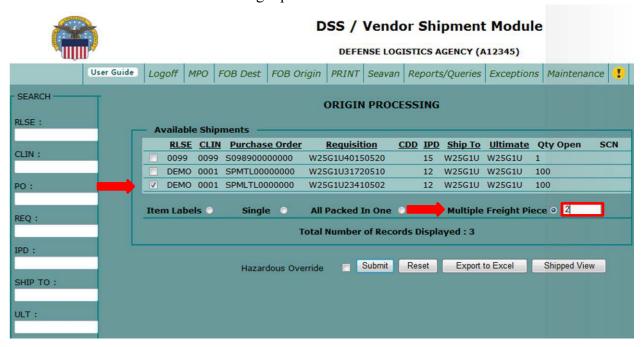

Next screen displays FOB Origin – Multi Freight Piece Processing. Vendor will select Type Pack; enter Weight, Dimensions and Quantity and click radio button for Partial or Total shipment.

Vendor Reference Number may be added – this information will print on MSL (military shipping label)

**NOTE**: Type Equipment is defaulted to LTL/Truckload. Do NOT change equipment unless another type is required (flatbed, RGN, etc.).

Add carrier remarks if needed (Lift gate needed, stackable or non-stackable freight, etc.).

**NOTE**: If freight requires Origin inspection, change Ship Date to allow time for inspection.

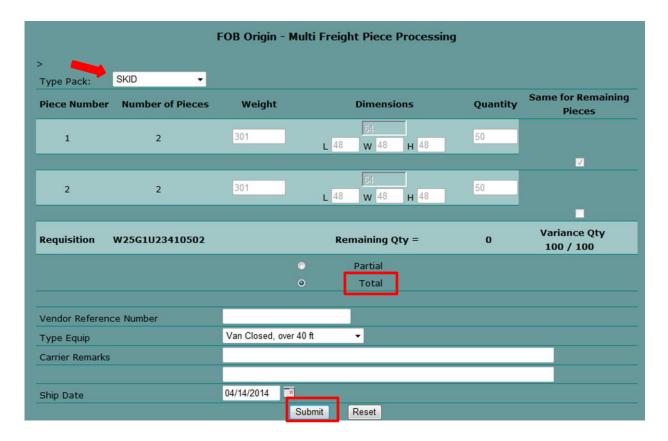

#### Click Submit

Once you click submit, you'll finish the print process after the DLA Distribution Traffic Specialist arranges transportation to move your shipment.

**Note:** If DCMA Contract inspection has not occurred prior to date shipment will be picked up, contact VSM office immediately to reschedule shipment.

<u>5.4All Packed in One:</u> Select two or more shipments going to the same ultimate Destination, click All Packed in One button and click **Submit**. Note: IPD, Ship To and Ultimate all have to be the same for an all packed in one.

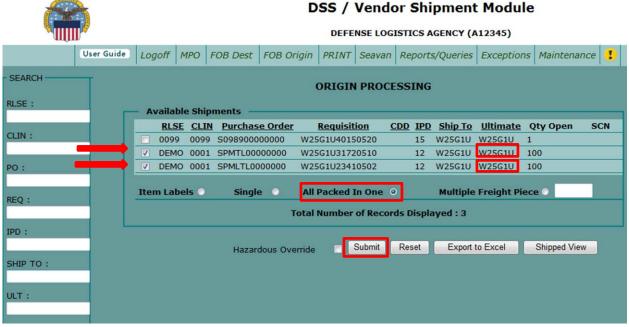

Next screen displays FOB Origin – All Packed in One Processing. Select Partial or Total for each Requisition number. **Note:** One of the Requisitions <u>must</u> be a total quantity – you cannot ship all partials together.

Enter Quantity, Total weight, Dimensions, select Type Pack, and click **Submit**.

|            |            |         |          |                  |            |          | or Shipm               | ent Module       |             |   |
|------------|------------|---------|----------|------------------|------------|----------|------------------------|------------------|-------------|---|
| User Guide | Logoff     | MPO     | FOB Dest | FOB Origin       | PRINT      | Seavan   | Reports/Que            | eries Exceptions | Maintenance | • |
| -          |            |         |          | FOB Origin       | n - All Pa | cked Ir  | One Proces             | ssing            |             |   |
| Req        | uisition C | ntri Nu | mber     | Process          | ing Type   |          | Quantit                | y                | Status      |   |
|            | W25G1      | J31720  | 510      |                  |            |          | 100                    |                  |             |   |
| -          | W25G1      | J23410  |          | Partial<br>Total |            |          | 100                    |                  |             |   |
|            |            |         |          | Total Weight     | 350        | Dir<br>L | nensions 64<br>48 W 48 | н 48             |             |   |
| Vendor     | Reference  | Numbe   | r        |                  |            |          |                        |                  |             |   |
| Type Pa    | ck:        |         | S        | KID -            |            |          |                        |                  |             |   |
| # Pcs      | /Pallet:   | 0       | Type Pa  | ck/Pallet:       | CARTON     | v        |                        |                  |             |   |
| Type Ed    | quip       |         | \        | an Closed, ove   | r 40 ft    | •        |                        |                  |             |   |
| Carrier I  | Remarks    |         |          |                  |            |          |                        |                  |             |   |
| Ship Da    | te         |         | 0        | 4/14/2014        | Subr       | nit R    | eset                   | -                |             |   |

**5.5** Additional Vendor information: regarding the processing of shipments in the Vendor Shipment Module (VSM).

# IF YOUR SHIPMENT REQUIRES DCMA INSPECTION DO NOT ENTER ANYTHING INTO VSM UNTIL AFTER THE INSPECTION HAS BEEN COMPLETED.

If you do not follow the above procedures, a carrier will arrive at your facility and you will not be able to release the shipment. **Additional charges will be incurred.** 

If your shipment requires a DCMA inspection, you will need to schedule an appointment for that inspection in Wide Area Work Flow (WAWF). You will need to have the ultimate consignee in order to schedule your inspection. Your ultimate consignee is found in your contract as shown below. Once you complete the request in WAWF, you should receive an inspection appointment no later than two (2) days for a resident QAR and seven (7) days for a non-resident QAR. Once the inspection has occurred and the inspector has approved your shipment, you are ready to enter your shipment details in VSM.

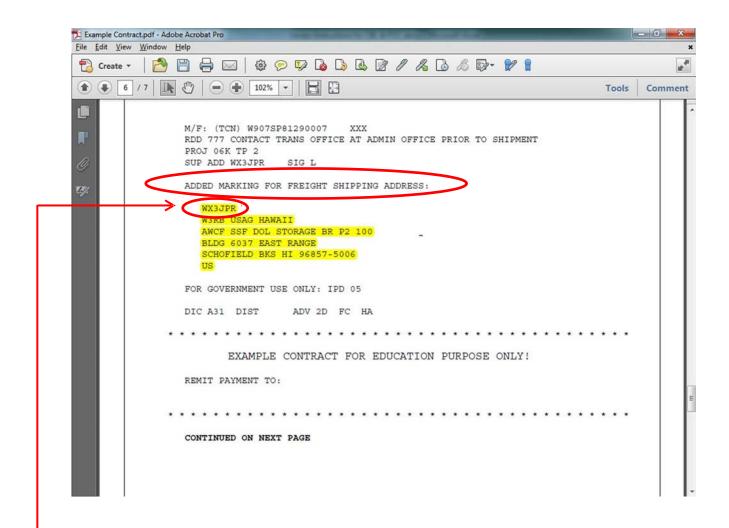

The Ultimate Consignee can be found in the Freight Shipping section of your contract.

The next few pages describe the shipping documents and the date you can expect the carrier at your facility AFTER processing in VSM.

#### 1. DO NOT CONTACT MENLO PERTAINING TO YOUR SHIPMENTS.

- 2. Any questions relating to shipments are to be directed to the Defense Logistics Agency (DLA) Distribution transportation office at delivery@dla.mil or 800-456-5507.
- **3.** ALL shipments should be packed and ready for shipment at the time you process in the Vendor Shipment Module (VSM).
- **4.** Small Parcel Shipments are shipments that are less than 150 lbs., less than 108 inches, less than 12 cubic feet and are under a total girth of 130. Girth is calculated length plus twice the width and twice the height (L + W(x2) + H(x2)).
- **5.** Your freight shipment **must** be packed and ready for shipment at the time you process within the Vendor Shipment Module (VSM). A carrier will arrive at your facility to pick up this shipment by the below chart. You must print the Military Shipping Label (MSL) along with your documentation.

| Processed in<br>VSM <b>by</b> Noon<br>EST | CBL will be available to print in VSM after 1500 | Carrier will be in to pick up shipment by Close of Business |  |
|-------------------------------------------|--------------------------------------------------|-------------------------------------------------------------|--|
| Monday                                    | Tuesday                                          | Wednesday                                                   |  |
| Tuesday                                   | Wednesday                                        | Thursday                                                    |  |
| Wednesday                                 | Thursday                                         | Friday                                                      |  |
| Thursday                                  | Friday                                           | Monday                                                      |  |
| Friday                                    | Monday                                           | Tuesday                                                     |  |

| Processed in<br>VSM <b>after</b> Noon<br>EST | CBL will be available to print in VSM after 1500 | Carrier will be in to pick up shipment by Close of Business |
|----------------------------------------------|--------------------------------------------------|-------------------------------------------------------------|
| Monday                                       | Wednesday                                        | Thursday                                                    |
| Tuesday                                      | Thursday                                         | Friday                                                      |
| Wednesday                                    | Friday                                           | Monday                                                      |
| Thursday                                     | Monday                                           | Tuesday                                                     |
| Friday                                       | Tuesday                                          | Wednesday                                                   |

**6.** Carrier will arrive with an "Offer Number." There are two types of Offer Numbers; one that pertains to a single shipment, and one that applies to a consolidated shipment under a Master Bill Number (MBN). If carriers do not supply you with the offer number, please call our office at 800-456-5507 before a carrier is turned away.

The offer number contains three parts; the assigned vendor DODAAC, the acronym for Shipment Control Number (SCN) or the acronym for Master Bill Number (MBN) and the actual eight digit shipment control number or Master Bill Number applied to that particular shipment.

a. The assigned Vendor DODAAC can be found in the Update Vendor Profile of VSM via the Maintenance tab. This consists of the site Prefix + Cage Code.

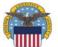

#### **DSS / Vendor Shipment Module**

**DEFENSE LOGISTICS AGENCY (A12345)** 

| _ |                                                                                                    |          |       |          |            |          |        |                 |            |             |       | i. |
|---|----------------------------------------------------------------------------------------------------|----------|-------|----------|------------|----------|--------|-----------------|------------|-------------|-------|----|
|   | User Guide                                                                                                    | Logoff   | MPO   | FOB Dest | FOB Origin | PRINT    | Seavan | Reports/Queries | Exceptions | Maintenance |       |    |
|   | Update Vendor Profile                                                                                                    |          |       |          |            |          |        |                 |            |             |       |    |
|   | ADDRESS INFO   POC INFO   DEFAULT FORMS   CONTRACTS   RFID   MISCELLANEOUS   BACK  Note: Only asterisked Items May Be Updated. |          |       |          |            |          |        |                 |            |             |       |    |
|   |                                                                                                    | - Vendo  |       | :        | DEFENSE L  | OGISTICS | AGENCY |                 |            |             |       |    |
|   | $ \leftarrow $                                                                                                    | Vendor [ | DODAA | C:       | A12345     | >        |        |                 |            |             |       | ı  |
|   |                                                                                                    | Assigned | CAGE  | Codes:   | 12345 ▼    |          |        |                 |            |             |       |    |
|   |                                                                                                    |          |       |          |            |          |        |                 |            |             | top - |    |

- b. Offer Number for a single shipment = Vendor DODAAC + "SCN" + 01234567
  - i. Ex. A12345SCN01234567
- c. Offer Number for a Master Bill = Vendor DODAAC + "MBN" + 00001234
  - i. Ex. A12345MBN00001234
- d. The location of the SCN & MBN on the CBL is addressed on the following pages.
- 7. To know what carrier is picking up the freight, take the VIA Standard Carrier Alpha Code (SCAC) from the CBL shown on the following slides, and look it up on the SCAC list at the end of this document.
- **8.** When contacting DLA Distribution for assistance in answering your questions, please provide your CBL number, Shipment Control Number (SCN) or Master Bill Number.
- **9.** The following pages contain screen prints, which illustrate where this information is located on the CBL.

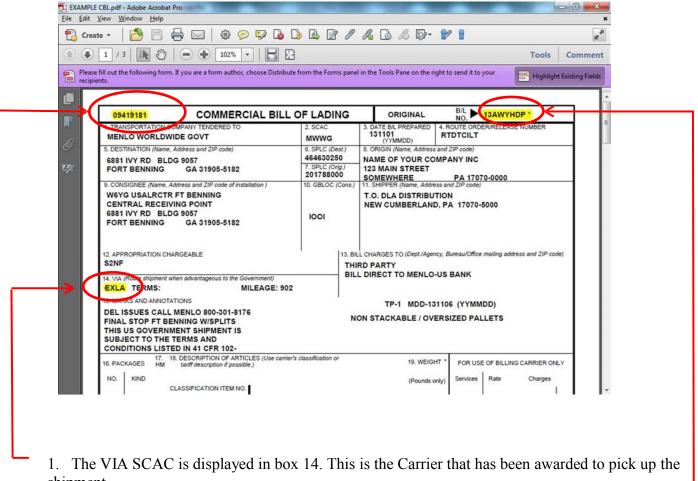

- shipment.
- The Shipment Control Number is displayed on the upper left hand side of the CBL and is the last (third) part of the offer number.
- 3. Commercial Bill of Lading (CBL) number

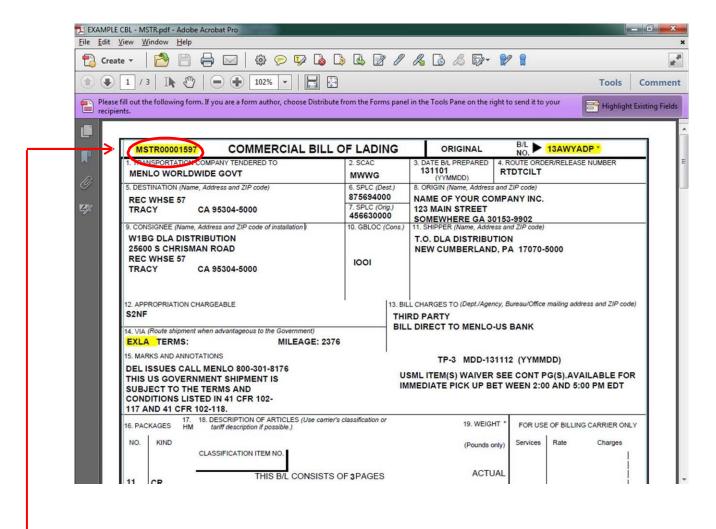

1. When shipments are combined onto one CBL, a Master Bill Number will display in place of the SCN at top of first page.

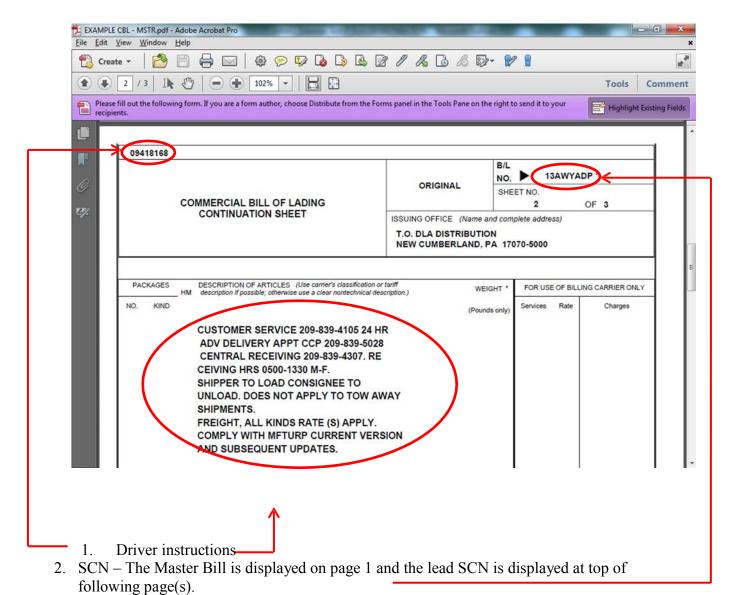

3. CBL – Carries over on the top of each page.

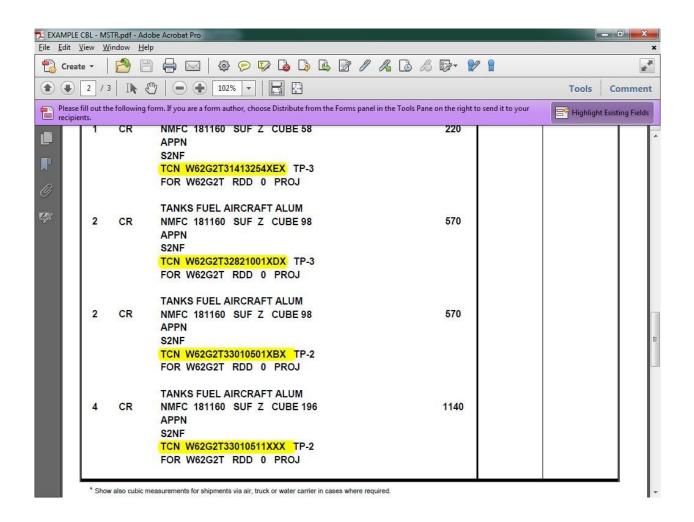

The Transportation Control Number (TCN) is listed on page 2 and subsequent continuation pages. These are the TCNs that were consolidated onto this shipment under one Master Bill and can be used to search by in VSM.

# **CARRIER NAMES AND SCACs**

| SCAC | Carrier Name                                      |  |  |  |
|------|---------------------------------------------------|--|--|--|
| AATJ | ACCESS AMERICA TRANSPORT                          |  |  |  |
| ACEH | ACE DORAN HAULING & RIGGING CO.                   |  |  |  |
| AHHA | ART HEAVY HAUL, INC.                              |  |  |  |
| AIPA | AMERICAN ROAD LINE, ARL INC.                      |  |  |  |
| ALKS | AUTONOMIC LOGISTICS                               |  |  |  |
| AMMF | ADMIRAL MERCHANTS MOTOR FREIGHT                   |  |  |  |
| ANAR | A&A TRANS-LAWRENCE                                |  |  |  |
| APEH | FREIGHT HANDLERS, INC. D/B/A APEX LOGISTICS GROUP |  |  |  |
| AQGC | ATLANTIC LOGISTICS INC.                           |  |  |  |
| AQLA | ALABAMA CARRIERS, INC.                            |  |  |  |
| AQNL | ALTERNATIVE LOGISTICS, LLC                        |  |  |  |
| ARNT | AMERICAN TRANSPORTATION                           |  |  |  |
| ASSM | ATS SPECIALIZED INC.                              |  |  |  |
| ATEQ | ACME TRUCK LINE, INC.                             |  |  |  |
| ATLN | ADD TRAN LOGISTICS                                |  |  |  |
| ATQW | AMERICAN TRANSPORT INC                            |  |  |  |
| AVXG | ADVANCED TRANSPORT, LLC                           |  |  |  |
| BAGS | BAGGETT SERVICES                                  |  |  |  |
| BAME | BAM TRANSPORTATION, INC.                          |  |  |  |
| BFCO | B.E. COURIER SERVICE INC.                         |  |  |  |
| BFSJ | BM2 FREIGHT SERVICES, INC.                        |  |  |  |
| BGME | BENNETT MOTOR EXPRESS, LLC                        |  |  |  |

SCAC **Carrier Name** BHEQ BULLDOG HIWAY EXPRESS BHRI BUCHANAN HAULING & RIGGING, INC. BWCE BEST WAY CARGO/TRANSPORT BXPE BOLT EXPRESS, LLC CALJ CAL ARK INTERNATIONAL, INC. CAOG CARROLL TRUCKING INC. CAST CASTELL TRUCKING CORP. (C.T.C.) CERE CERES TRANSPORT CFSN CFS LOGISTICS, INC. CHDI CHEYENNE DISTRIBUTION INC. CKGV CASTELL TRUCKING GROUP LLC CKLG CHEROKEE LOGISTICS, INC. CLGE CELADON TRUCKING SERVICES CLLQ COYOTE LOGISTICS CNWY CON-WAY FREIGHT CNYI CANARY INC COOG CORTRANS LOGISTICS, LLC CRDT CARDINAL TRANSPORT, INC. CRLC CRST LOGISTICS, INC. DANIEL W. CARR, JR. DBA CARR TRUCKING CRQC COMPANY CRTD P. CARTER TRUCKING, INC. CSTV C & S TRUCKING & SALVAGE, INC. CTII CENTRAL TRANSPORT

CON-WAY TRUCKLOAD INC

CTWR C2 FREIGHT RESOURCES, INC.

CTRQ

SCAC Carrier Name

CVGT CAVALRY LOGISTICS, LLC

CVQC C. L. SERVICES, INC.

CWBG CON-WAY MULTIMODAL INC

CWBL COWBOY USA LLC

CXTB COX TRANSPORTATION SERVICES, INC.

CXWW INTERSTATE DISTR/CARGO EXPRESS, INC.

DATK DAVIS EXPRESS INC.

DDJG DOUBLE D TRUCKING

DIAT DIAMOND TRANSPORTATION

DICE DIAMOND LOGISTICS, INC.

DKQL DRAKE LOGISTICS, LLC

DLMS GREATWIDE – DALLAS & MAVIS

DTJF D.T.S. FLATBED SERVICES

EARL EASTERN EXPRESS, INC.

ESTES FORWARDING WORLDWIDE LLC

EFSD (SPECIALIZED)

EFWW ESTES FORWARDING WORLDWIDE, LLC

ELLW ESP LOGISTICS LLC

EPOI EXPRESS-1/XPO

EQXC THE EXPEDITING CO., INC.

ETCO ETI/EXCLUSIVE TRANSPORTATION

EXLA ESTES EXPRESS LINES

FDCC FEDEX CUSTOM CRITICAL, INC.

FIKS FTL LOGISTICS

GIDT GID-GET IT DONE LLC D/B/A GID LOGISTICS

GRES GRESHAM TRANSFER, INC.

| SCAC | Carrier Name                              |
|------|-------------------------------------------|
| GTTI | GO TO TRANSPORT                           |
| GVEI | GLOBAL SERVICE ASSOCIATE                  |
| GVTD | GREEN VALLEY TRANSPORTATION CORPORATION   |
| HASK | EDWARD HINKLE DBA HINKLE AND SON TRUCKING |
| HGPS | HIGH PLAINS LOGISTICS CONSULTING, LLC     |
| HHGI | HH&G, INC.                                |
| HJBT | J. B. HUNT TRANSPORT, INC.                |
| HLOB | HAUL LOGISTICS                            |
| HNWT | H&W TRUCKING                              |
| HUBG | HUB GROUP, INC.                           |
| IGLN | PANTHER EXPEDITED/INTEGRES                |
| IKXS | IKON TRANSPORTATION SERVICES, INC.        |
| INTD | INTERSTATE DIST/CARGO EXPRESS             |
| IWES | INTEGRATED WIND ENERGY SERVICES, LLC      |
| JONS | JONES MOTOR CO., INC.                     |
| KBTP | K & B TRANSPORT, INC. OF GEORGIA          |
| KSTK | K & S TRUCKING, LLC                       |
| KYTS | KEY TRANSPORT                             |
| LEAM | LANDSTAR EXPRESS AMERICA, INC.            |
| LGGS | LEGION LOGISTICS                          |
| LGTC | LIVINGSTONE TRUCKING                      |
| LIGS | LANDSTAR LIGON                            |
| LLSK | LML LOGISTICS SOLUTIONS                   |
| LMJB | LMJ INTERNATIONAL LOGISTICS, LLC          |
|      |                                           |

| Carrier Name                         |
|--------------------------------------|
| LMJ INTERNATIONAL LOGISTICS, LLC     |
| LOJO SPECIALIZED HAULING, LLC        |
| LANDSTAR RANGER                      |
| LARS LOGISTICS/UNIFIED CONSULTANTS   |
| LONE STAR TRANSPORTATION             |
| LOUISIANA TRANSPORT INC              |
| MASON AND DIXON LINES                |
| MERCER TRANSPORTATION CO., INC.      |
| MASON DIXON LOGISTICS                |
| MEDALLION TRANSPORT & LOGISTICS, LLC |
| MAGNO INTERNATIONAL LP               |
| MEGACORP LOGISTICS, LLC              |
| MAGELLAN TRANSPORT LOGISTICS         |
| MAGNO INTERNATIONAL LP               |
| MALOON TRANSPORTATION                |
| R.E. MILLS                           |
| MYSTIC TRANSPORTATION                |
| NORCO CORPORATION                    |
| NORTHERN NECK TRANSFER, INC.         |
| NEXT EXIT LOGISTICS, LLC             |
| OVERDRIVE TRANSPORTATION, INC.       |
| PGT TRUCKING                         |
| PRIEFERT LOGISTICS, LP PKDS          |
| PACKARD TRANSPORT, INC.              |
| PRECISION HEAVY HAUL, INC.           |
|                                      |

SCAC Carrier Name

PSTO P&S TRANSPORTATION INC.

PTWT PANTHER II TRANSPORTATION, INC.

PXEL PRIMO EXPRESS LLC

QELA QONTINUITY ENTERPRISES LLC

REBN R. E. B. EXPRESS

REBQ RED ARROW CONSULTING INC

RETR RE TRANSPORTATION

RFTG RELWOF FARMS TRUCKING, INC.

RHLT ROCKHILL

RLPK RADIANT LOGISTICS PARTNERS LLC

RLPL RADIANT LOGISTICS PARTNERS LLC

RNWS W.S. ROBINSON

ROEV ROEHL TRANSPORT, INC.

RPTY RP TRUCKING LLC

RTSB RELIABLE TRANSPORTATION SOLUTIONS

RWCY VALUE TRANSPORT dba RWC TRANSPORT

RYFS RAYNOR FARM SERVICES INC.

RYPR READY TRANSPORTATION INC

SAGQ SOUTHERN AG CARRIERS, INC.

SAMM SAMMONS TRANS

SLTW SLT EXPRESS WAY, INC.

SLZC SOURCE LOGISTICS LLC

SPCG SPECIALIZED TRANSPORTATION, INC.

SWIB SWI TRANSPORTATION, INC.

TAES TEAM AIR EXPRESS, INC.

**SCAC Carrier Name** TCAR TRANS CARRIERS INC TCZN TNT CARTAGE TENH TENNESSEE STEEL HAULERS, INC. TGNB BUS DEV & BEYOND, INC. DBA TRANGISTICS TJIQ TJI LOGISTICS, INC. TLSI TRANSPORTATION & LOGISTICAL TMQH TOMCAT MILITARY LOGISTICS LLC **TNXF** TURNER TRANSPORT TQYL TOTAL QUALITY LOGISTICS TRSQ TERESI TRUCKING INC **TVFT** TRAVERSE FREIGHT INC. UACL UNIVERSAL AM-CAN ULLQ US LOGISTICS, LLC UPS GROUND FREIGHT, INC. DBA UPS **FREIGHT** UPGF UVGS UNIVERSAL LOGISTICS JERRY VIRGIL D/B/A/ J & W VIRGIL VGJW TRUCKING CO VLLQ **VERDE LOGISTICS** VLOB VETUS LOGISTICS WRXE WRIGHT EXPRESS SERVICE WSHK WOODEN SHOES TRUCKING INC.

WTEM WILSON TRUCKING SERVICE INC.

XCTG

LLC

XCELERATED TRANSPORTATION GROUP

# **6.0 Reports and Queries**

<u>6.1 Material Release Order (MRO) Tracker:</u> From your navigation bar, select **Reports/Queries**, then **Queries** from the drop down and finally **MRO Tracker** 

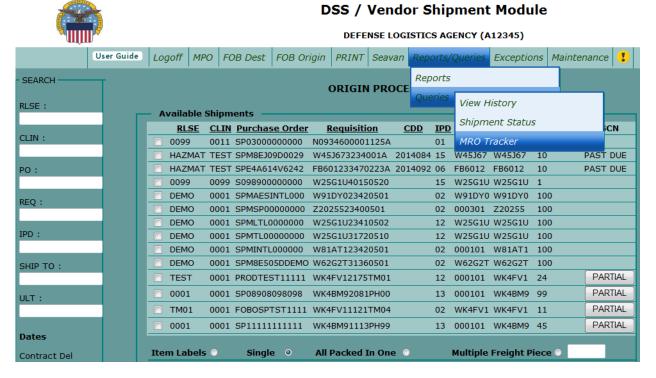

Next screen displayed DSS MRO Tracking System, click Accept Term of Use

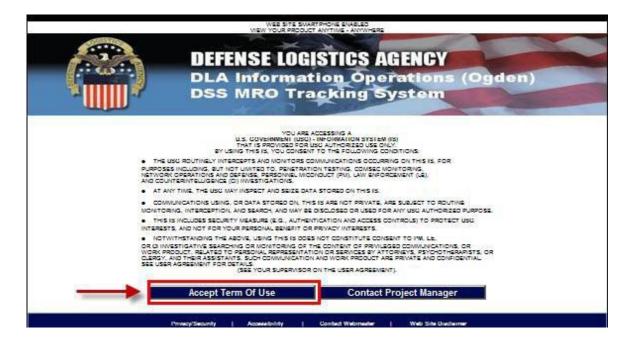

Next screen displayed DSS MRO Tracking System Query Page, click Single Query.

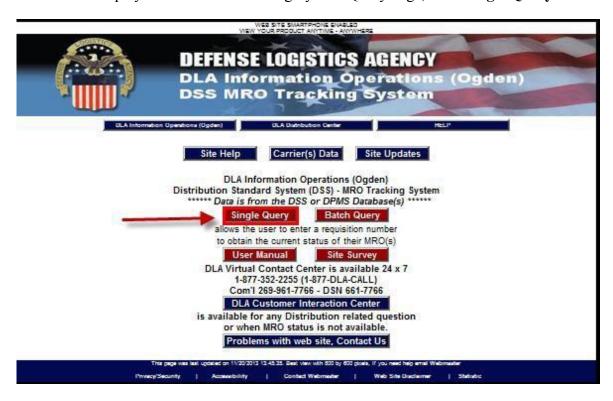

Next screen displayed DSS MRO Single Application System, Select **Document Number/Suffix**, add Requisition number in field and click **Search** 

Welcome to the Material Release Order (MRO)
Single Query Application System
Please enter the MRO Number below
Requiring current status.

# Select your input type by clicking the button next to the selection: System Ready © Document Number/Suffix © MPC Document Number/Suffix © Contract Number © Local Document Number © TCN Click to enter inquiry Search Reset Close Window Print Results Carrier(s) Data DLA Customer Interaction Center

Next screen displayed Webpage Content Securely Warning. Click Yes

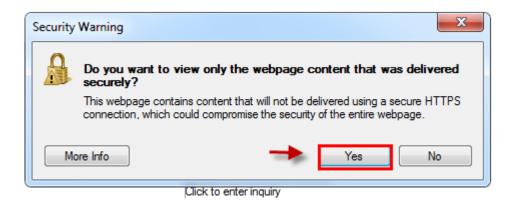

Next screen displayed is your Doc ID/Requisition Number you are searching for. From here you can check the status of your shipment. You have completed MRO Tracking.

|                  | **** Doc ID Req Number you are searching for is FM913332700039 **                                                                                                    |
|------------------|----------------------------------------------------------------------------------------------------|
| bocument Number: | Status: SHIFFED Depot/Shipper: Ship To: FORT DETRICK MD 21702 Mode of Shipment: UNKNOWN Carrier: MENLO WORLDWIDE DTCI SCAC: Tracking Number: Transportation Cntl Number: B. L. Number: Delivery Date: Delivery Time: |

# 7.0 Exception Processing

7.1 Pending Shipments: From your Navigation Bar, select Exceptions and then Pending Shipment.

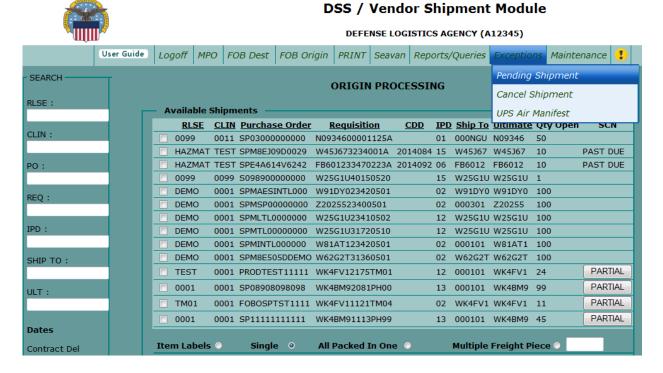

Next screen displayed is Pending Shipments.

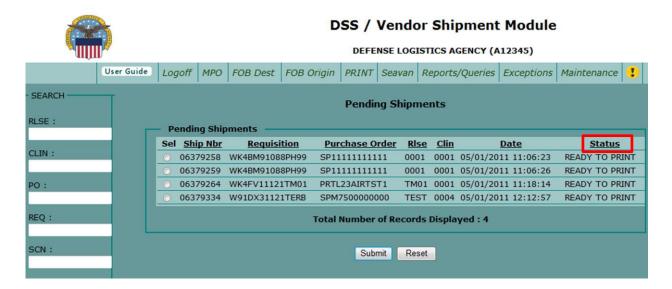

Once Status column says ready to print, you can select your SCN and Submit to print documents.

# 8.0 Vendor Account Maintenance and Administrative Procedures

#### **8.1 Update Vendor Profile**

After logging into VSM: <a href="https://vsm.distribution.dla.mil/net/">https://vsm.distribution.dla.mil/net/</a> navigate to the **Maintenance** tab, and then go to **Update Vendor Profile** in the drop down options.

**NOTE:** Maintaining your current information is vital to future enhancements of VSM. The address information and hours of operation are used to dispatch carriers to pick up your cargo as well. Correct information is crucial to avoid incorrect information on labels.

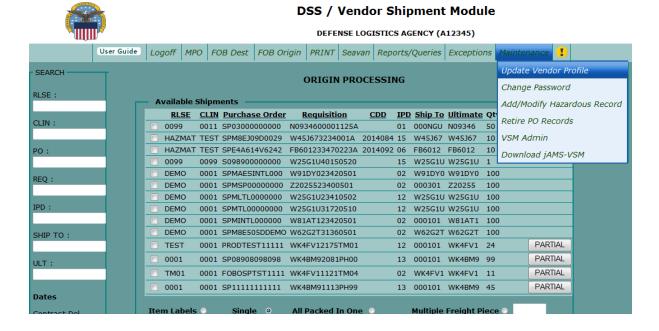

This screen allows you to input contact and operational information and update the information when changes occur. Contact VSM for address changes.

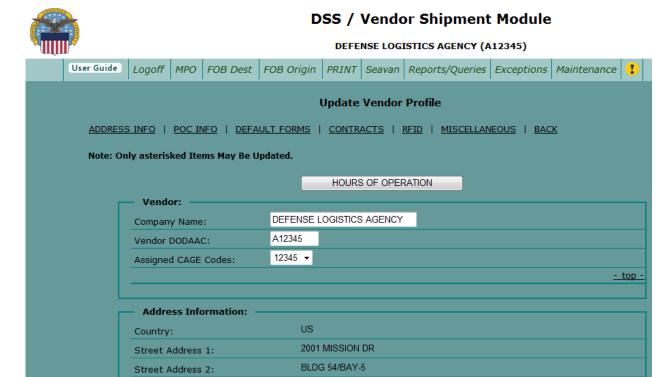

The screen displays the different sections within the Update Vendor Profile across both top and bottom of page. Clicking on any of the titles will take you to that section. To return to the top of **Update Vendor Profile** screen, click on **-top-** located in the lower right hand corner of each section. To get back to the previous screen, click on the **BACK** link at either the top or bottom of the page. Please do not use your internet browser to go back.

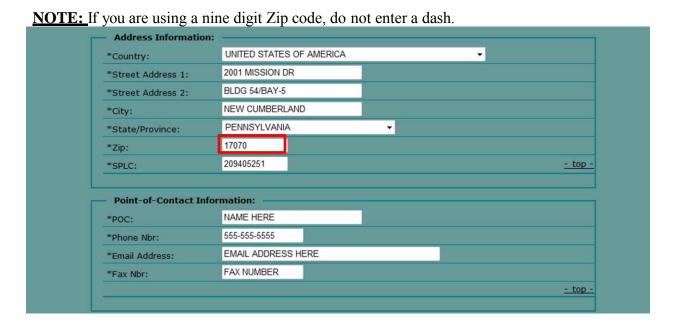

The Hours of Operation must be recorded in military time. For example: 6:00 AM is 0600, and 8:00 PM is 2000.

**DSS / Vendor Shipment Module** 

Also update Holidays and any other specific days your company will be closed.

#### **DEFENSE LOGISTICS AGENCY (A12345)** User Guide | Logoff | MPO | FOB Dest | FOB Origin | PRINT | Seavan | Reports/Queries | Exceptions | Maintenance | **Load and Maintain Hours of Operation Carrier Pickup Days** Use Military Time (0000 - 2359) Pickup Day Start Time Stop Time M-F 1730 2100 MON 0700 1500 TUE 0700 1500 WED THU 0700 1500 FRI 0700 1300 SAT SUN Site Days Carriers Do Not Pickup Delete 05/26/2014

The **Default Form Print Settings** section lists documentation that can be selected to print automatically each time a shipment is processed. However, you have the option not to print a particular document on the **Print Documents** screen that appears just prior to printing your shipping documents. At that time, you may "uncheck" documents you do not wish to print for that particular shipment, which prevents printing unnecessary or unwanted items.

07/04/2014

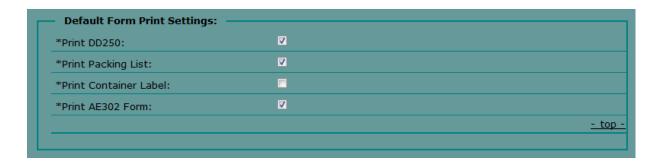

#### **8.2 Change Your Password**

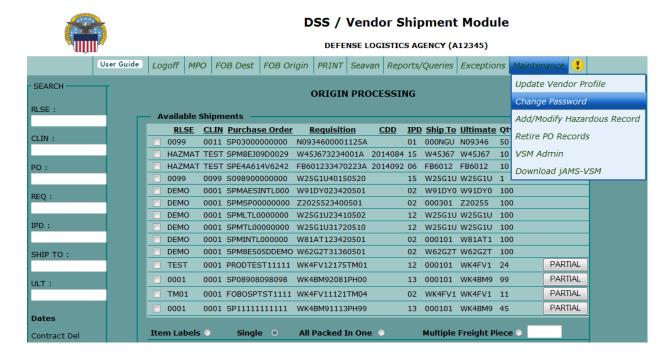

- -Navigate to the **Maintenance** tab along the top navigation bar.
- -Select and Click **Change Password** from drop down menu options.

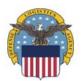

#### **DLA Distribution**

#### **DSS / Vendor Shipment Module**

# Old Password \* New Password \* Confirm Password \*

You Are Required To Change Your Password

Submit

#### 8.3 Add/Modify Hazardous Record

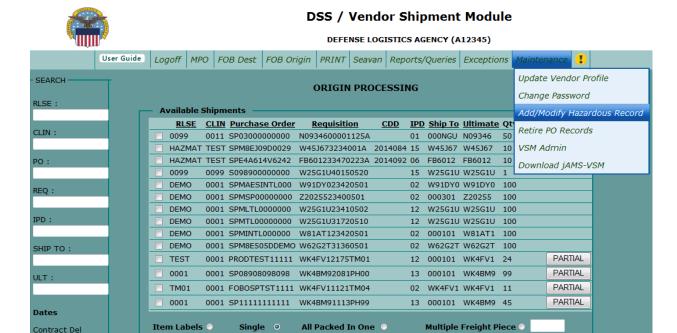

- -Navigate to the **Maintenance** tab.
- -Select **Add/Modify Hazardous Record** from drop down options.

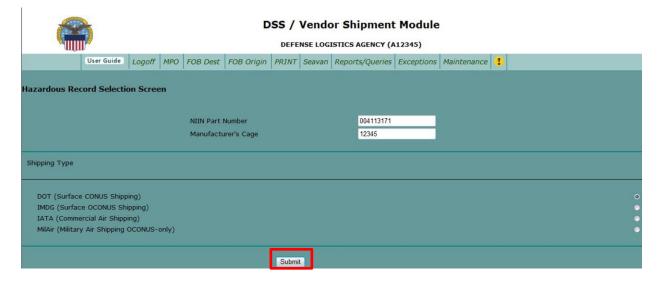

- -Enter NIIN Part Number.
- -Enter Manufacturer's Cage.
- -Select **Shipping Type**.
- -Click Submit.

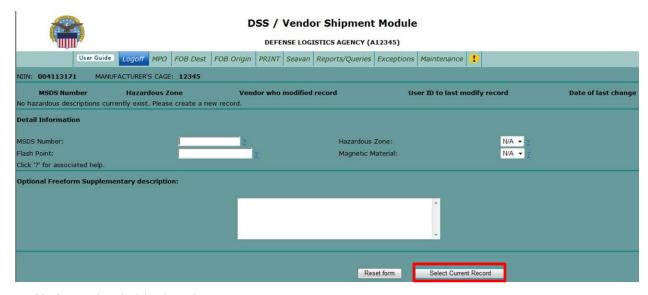

- -If information is blank or incorrect:
  - -Enter appropriate information for the required screens.
  - -Click Select Current Record for each screen to enter and save new record

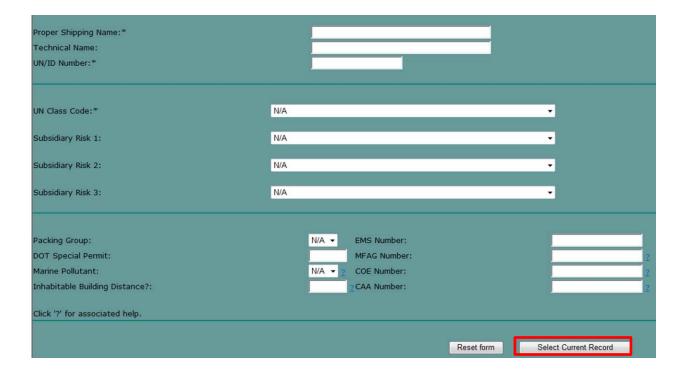

- -If **NIIN Part Number** already exists in VSM, the **Detail Information** fields will automatically populate.
  - -If information is correct:
    - -Click Select Current Record.
    - When ready to process shipment, "Process Shipment as Hazardous" must be selected and information added

#### 8.4 Add/Modify Hazardous Record

When vendor initially applied to use VSM, part of the application included assigning a vendor Point of Contact (POC). This person is assigned certain privileges in the system to include: adding new vendor users, editing user profile data, and having the ability to reset suspended accounts.

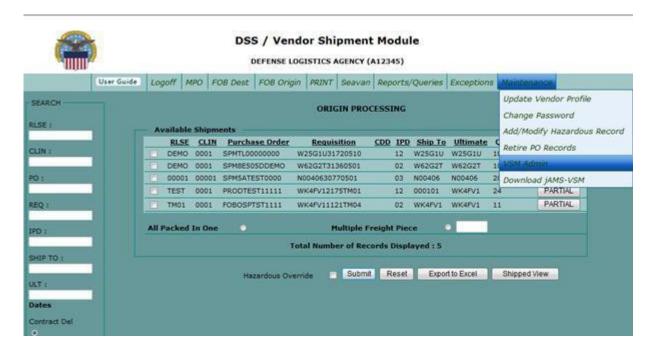

These tasks are accomplished by logging into VSM <a href="https://vsm.distribution.dla.mil/net">https://vsm.distribution.dla.mil/net</a> then selecting the Maintenance menu then the VSM Admin option.

#### 8.5 Add/Modify Hazardous Record

Log into VSM https://vsm.distribution.dla.mil/net and continue to Vendor Administration page, as described in earlier sections. Select **Add Shipping Pt** 

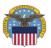

**DSS / Vendor Shipment Module** 

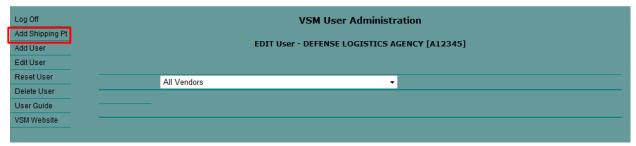

The next screens will allow you to enter information about the Alternate Shipping location. Fields marked with an asterisk (\*) are mandatory entries.

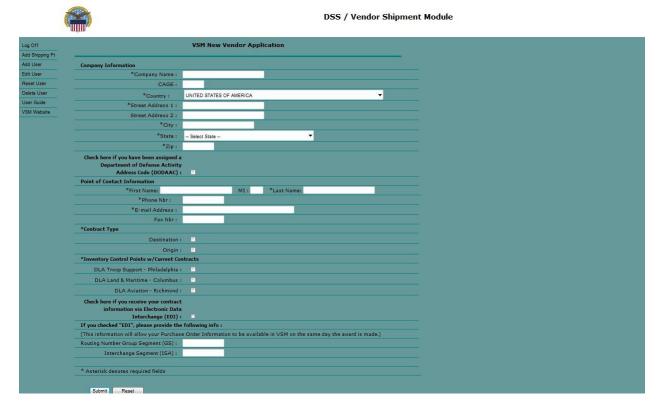

If your company uses a third party packager, enter your company name/packagers' name. If not, enter your company name/state or city of alternate location. Enter the rest of the required address information and click the **Submit** button. **Note: Cage Code same as companies**DLA Distribution will receive the application for the shipping location and will respond within 10 business days.

#### **8.6 How to Add New Users**

Click on Add User on left hand side of VSM User Administration page.

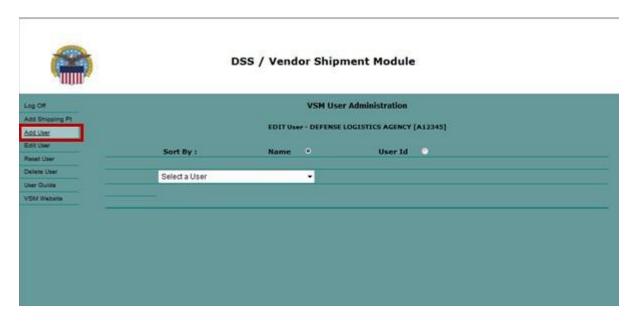

If you wish to change or re-assign the Vendor Point of Contact (POC), please contact our Help Desk at 1-800-456-5507 or delivery@dla.mil.

Enter information in fields annotated with an asterisk.

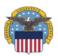

#### **DSS / Vendor Shipment Module**

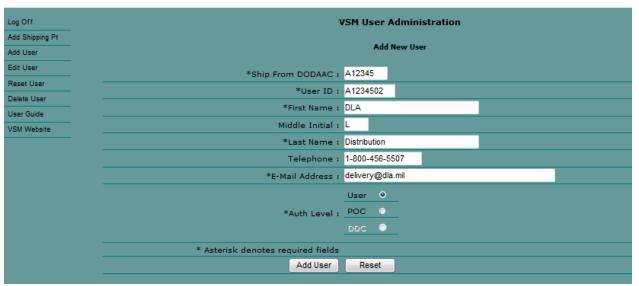

#### Notes:

- Enter your DoDAAC (your cage code gets converted to a DoDAAC by adding the letter "A" in front of it. If you have multiple ship-from locations, the system will assign the DoDAAC letter going alphabetically as you add sites. If you aren't sure what your DoDAAC is, when you log into the system, the top of the page will show your company name and your DoDAAC in the parenthesis).
- User ID set up the same as yours, just going up a digit at the end (if your user ID ends 02, build theirs ending 03, then 04, etc)
- Authorization levels:
  - User Permissions to process orders, obtain documentation, add Hazardous Records, edit or delete the DD250 (Address Management), and permits user to change their own password.
  - POC Permissions to process orders, obtain documentation, add Hazardous Records, edit or delete the DD250 (Address Management), Retire PO Records, Update company information in VSM, and all administrative functions associated with adding, editing and deleting users, and the ability to reset user passwords.
  - o After information is entered, click on **Add User**. The system will automatically send 2 e-mails to the user. One e-mail will provide the user's ID. The second e-mail will contain the temporary password.
  - O After user has been added, they can login to VSM with their User ID and temporary password. Temporary password is only valid for 24 hours. When user successfully logs into VSM, they are prompted to change their temporary password. Passwords must be at least 8 characters long and must contain a number, an upper case letter, a lower case letter, and special character.

#### **8.7 How to Edit User Profiles**

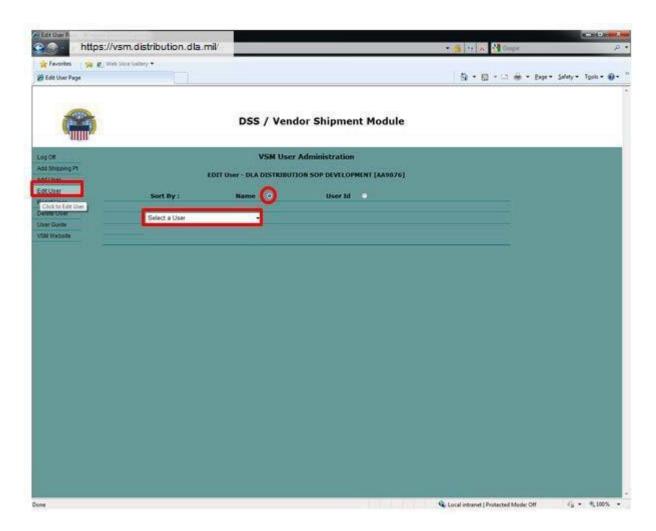

#### Click Edit User.

-Select Name or User Id for user from drop down display.

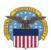

#### **DSS / Vendor Shipment Module**

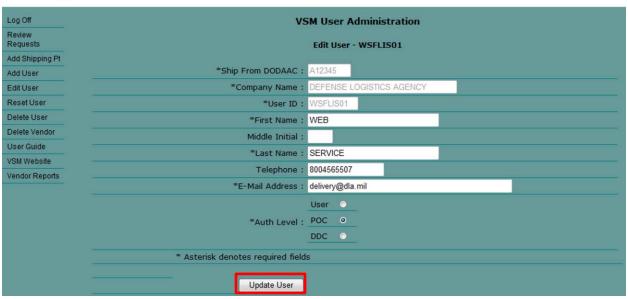

-Change the information and click **Update User**.

#### 8.8 How to Reset User's Password

Users can be locked out of the system for several reasons. The most common reason is the entry of an incorrect password 3 times in a row. If a user becomes locked out of the system for any reason, the Vendor POC may unlock the user. Determine who the Vendor POC is for your company. This person will be able to unlock the user using the following step-by-step instructions:

Log into VSM <a href="https://vsm.distribution.dla.mil/net/">https://vsm.distribution.dla.mil/net/</a> and continue to the Vendor Administration page as described in earlier sections. Then select the **Reset User** option.

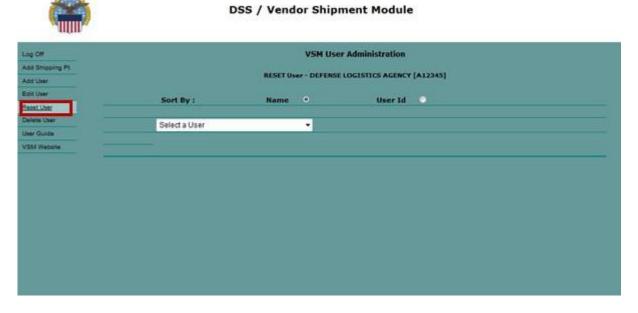

The system will provide a drop-down menu of all your company's users.

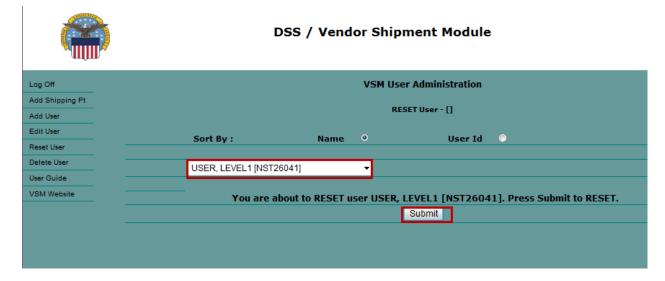

-Select the desired User. Click Submit.

The system will confirm the password has been reset, by sending 2 emails to the User: one advising the User has been reset and one providing a temporary password.

After the users' password has been reset, the user can login to VSM with their User ID with the login and temporary password. The temporary password is only valid for 24 hours. As soon as the user successfully logs into VSM, they will be prompted to change their temporary password.

#### 8.9 How to Delete a User

The intent of this function is to delete a user or users who no longer work for the company or no longer require access. Log into VSM <a href="https://vsm.distribution.dla.mil/net/">https://vsm.distribution.dla.mil/net/</a> as described in earlier sections.

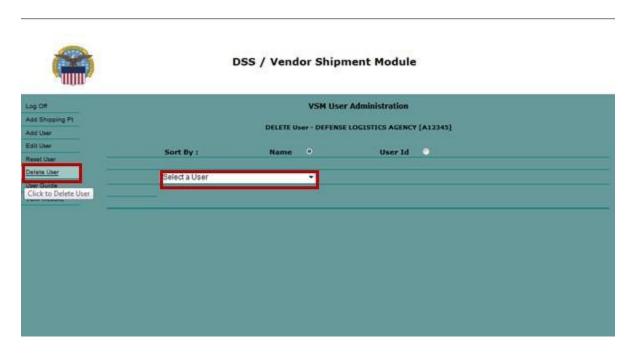

-Select **Delete User** option.

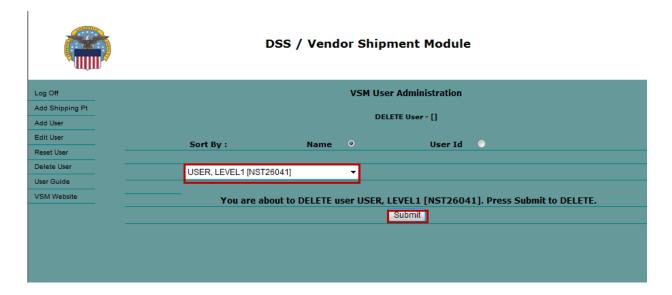

- -Select **User** from the drop down list.
- -Click on **Submit** to delete user.

#### 9.0 Adobe Acrobat Printer Setup

The procedure for setting up a printer to print the Military Shipping Labels (MSL) is dependent on the version of Adobe Acrobat being used. If you do not have Acrobat or are using an earlier version, free downloads are available from <a href="http://www.adobe.com/products/acrobat/readstep2.html">http://www.adobe.com/products/acrobat/readstep2.html</a>.

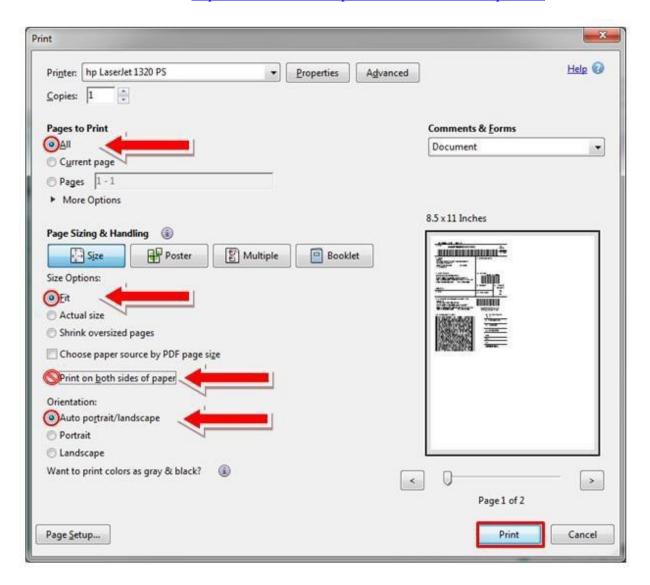

When you are ready to print: ensure you are printing **all** pages, you have the **Size** option set to **Fit**, and the radio button for **Print on both sides of paper** is <u>not</u> selected.

# 10. Acronyms

CCP - Consolidation & Containerization Point

CLIN – Contract Line Item Number

DFAS – Defense Finance and Accounting Services

DLA – Defense Logistics Agency

DoDAAC – Department of Defense Activity Address Code

DSS – Distribution Standard System

DSS MRO Tracker - Distribution Standard System Material Release Order Tracking System

DVD -- Direct Vendor Delivery

EDI – Electronic Data Interface

FACTS - Financial Air Clearance Transportation System

FOB – Free on Board

IPD – Issue Priority Designator

ITV – In-Transit Visibility

MPO - Manual Purchase Order

MRO - Material Release Order

MSL - Military Shipping Label

PO - Purchase Order

POC – Point of Contact

SCN – Shipment Control Number

VSM – Vendor Shipment Module